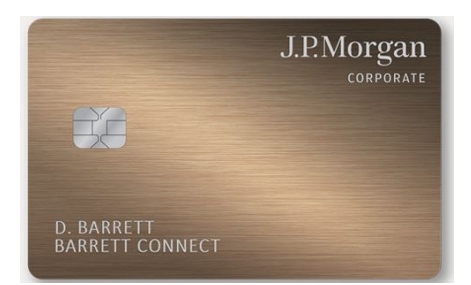

# **Applying for a SLAC Individual Travel Card**

## **How To: Apply for a SLAC Individual Travel Card**

A traveler can apply for an Individual Travel Card through J.P.Morgan PaymentNet. Individual cards are issued to, and used only by, an active SLAC employee or an employee with job classification **[CWR SU](https://int.slac.stanford.edu/human-resources/non-employee-definitions?check_logged_in=1)** (Contingent Worker – Stanford University; must be connected to the VPN to access this site) on official SLAC business travel with pre-authorization in [Concur.](https://adfs.slac.stanford.edu/adfs/ls/idpinitiatedsignon.aspx?loginToRp=https://www.concursolutions.com)

#### **Step 1**

**Complete the [Required course TCT101 \(Travel Card Training\)](https://www-internal.slac.stanford.edu/esh-db/training/slaconly/bin/catalog_item.asp?course=TCT101) in the [SLAC Training Portal](https://slactraining.slac.stanford.edu/web-training-portal-0)**

**Step 2 Read the [Travel Card Policy and Procedures](https://travel.slac.stanford.edu/resources/slac-policies) and the [Travel and Expense Policy](https://travel.slac.stanford.edu/resources/slac-policies)**

**Step 3 Access the [J.P. Morgan PaymentNet](https://www.paymentnet.jpmorgan.com/application/applicant/304b2930-6a9e-491b-b88e-be1c98d2ec9d) website**

## **Step 4 Click on "Individual Travel Card"**

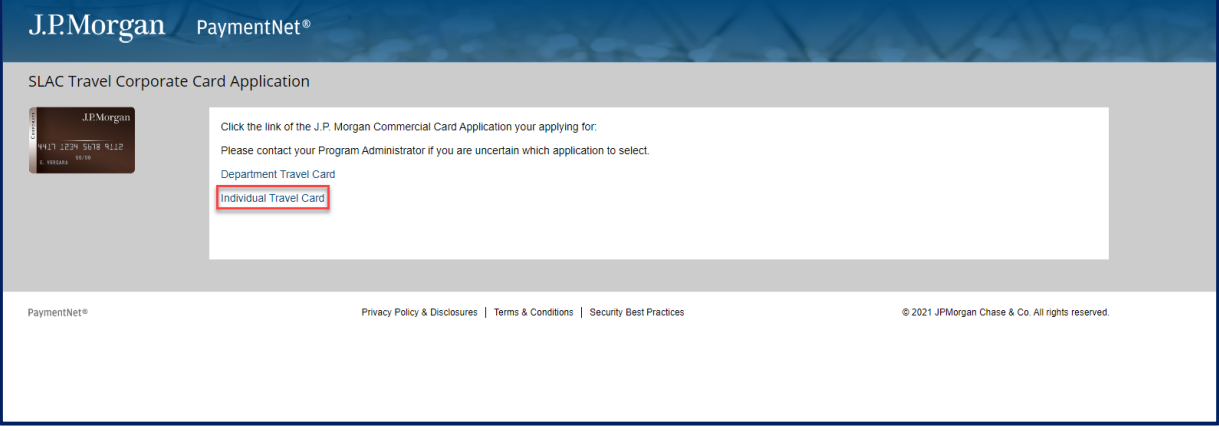

**Step 5 Fill out the required information on Step 1: General Information and then click the "Next" button**

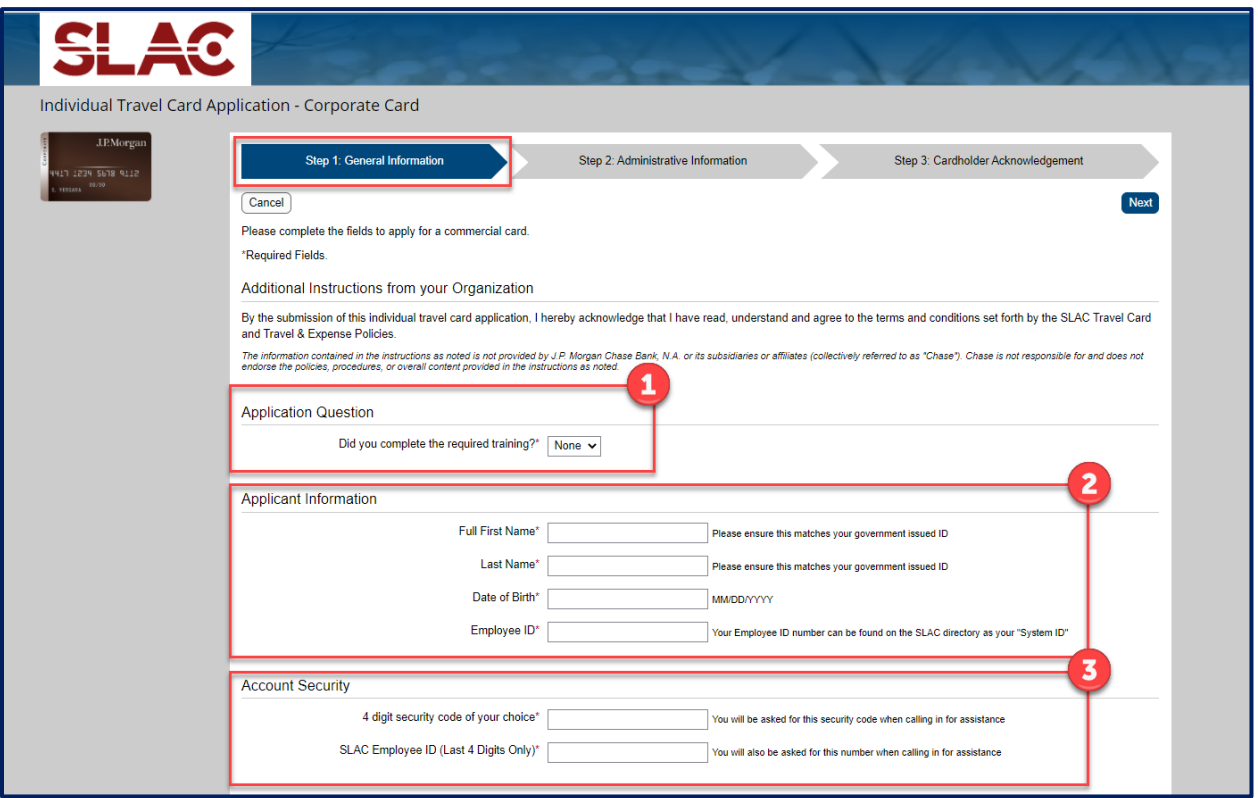

**NOTE: the Applicant Information and Card Embossing should match the government issued ID that you intend on traveling with.**

Your Employee ID can be found in the **SLAC Directory** under "System ID."

## **Step 5 (Continued)**

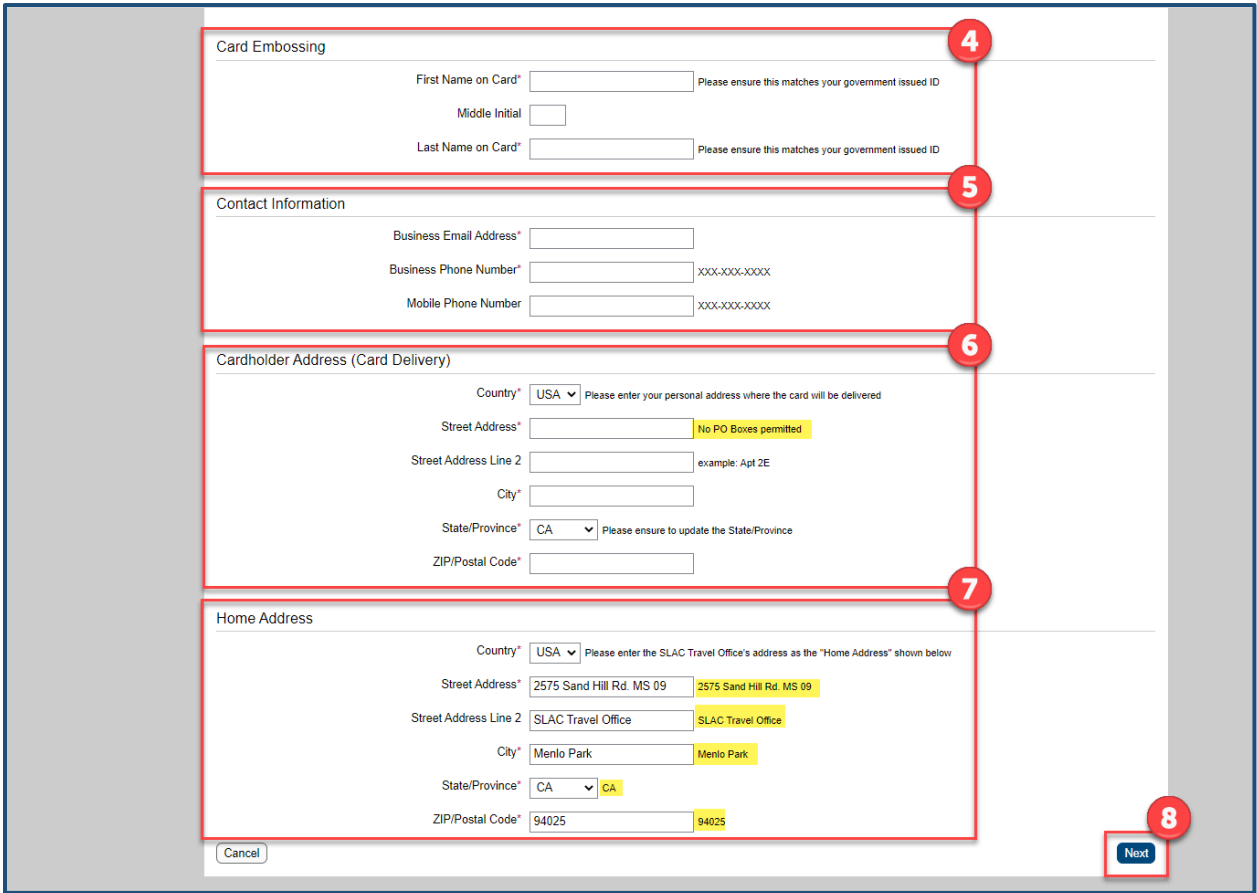

**NOTE: Your personal address is the Cardholder Address (Card Delivery). PO boxes are not permitted.** 

**Please copy and paste the Home Address as instructed in the examples: 2575 Sand Hill Rd. MS 16**

**SLAC Travel Office Menlo Park, CA 94025**  **Step 6 You will be asked to "Please verify the information below. Click the Previous button to edit your responses."** 

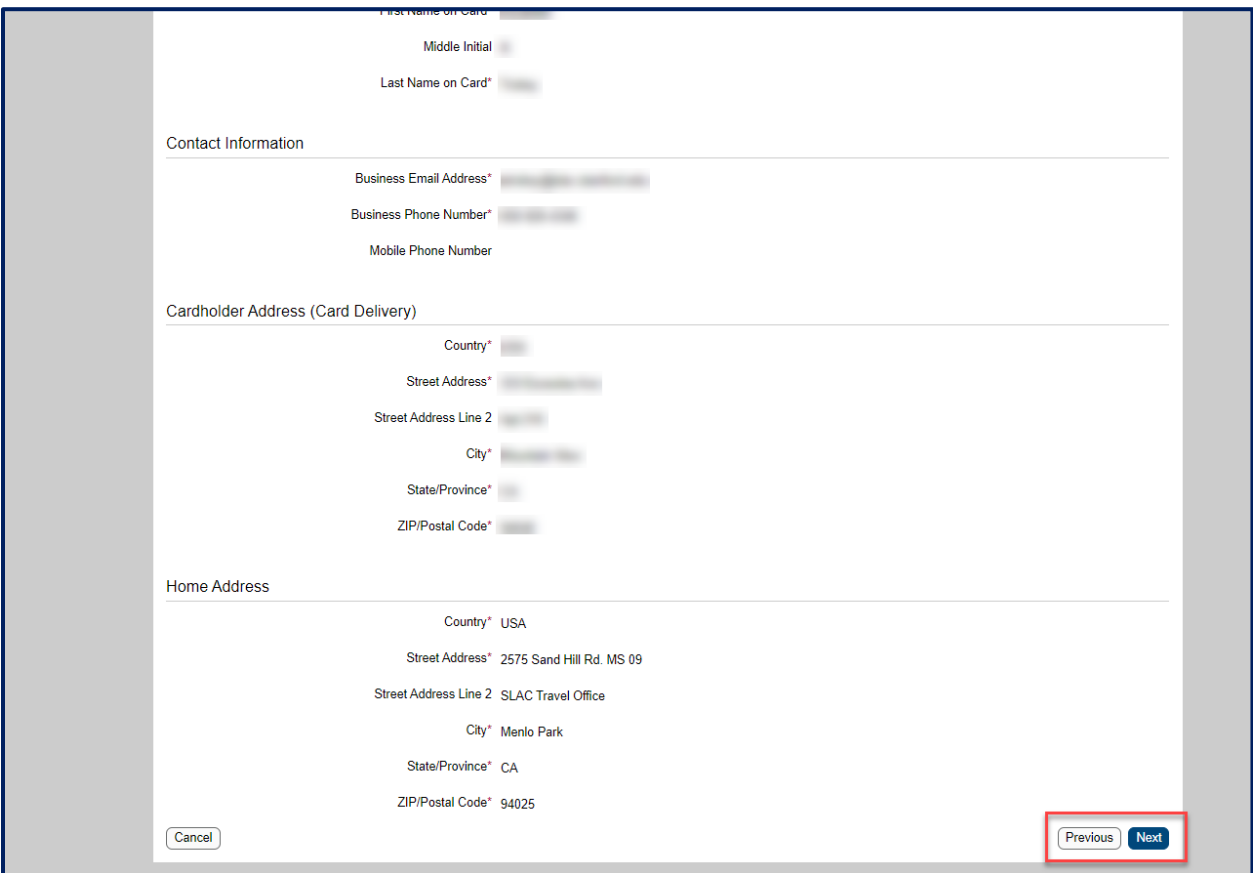

## **Step 7 Fill out the required information on Step 2: Administrative Information, then click the "Next" button**

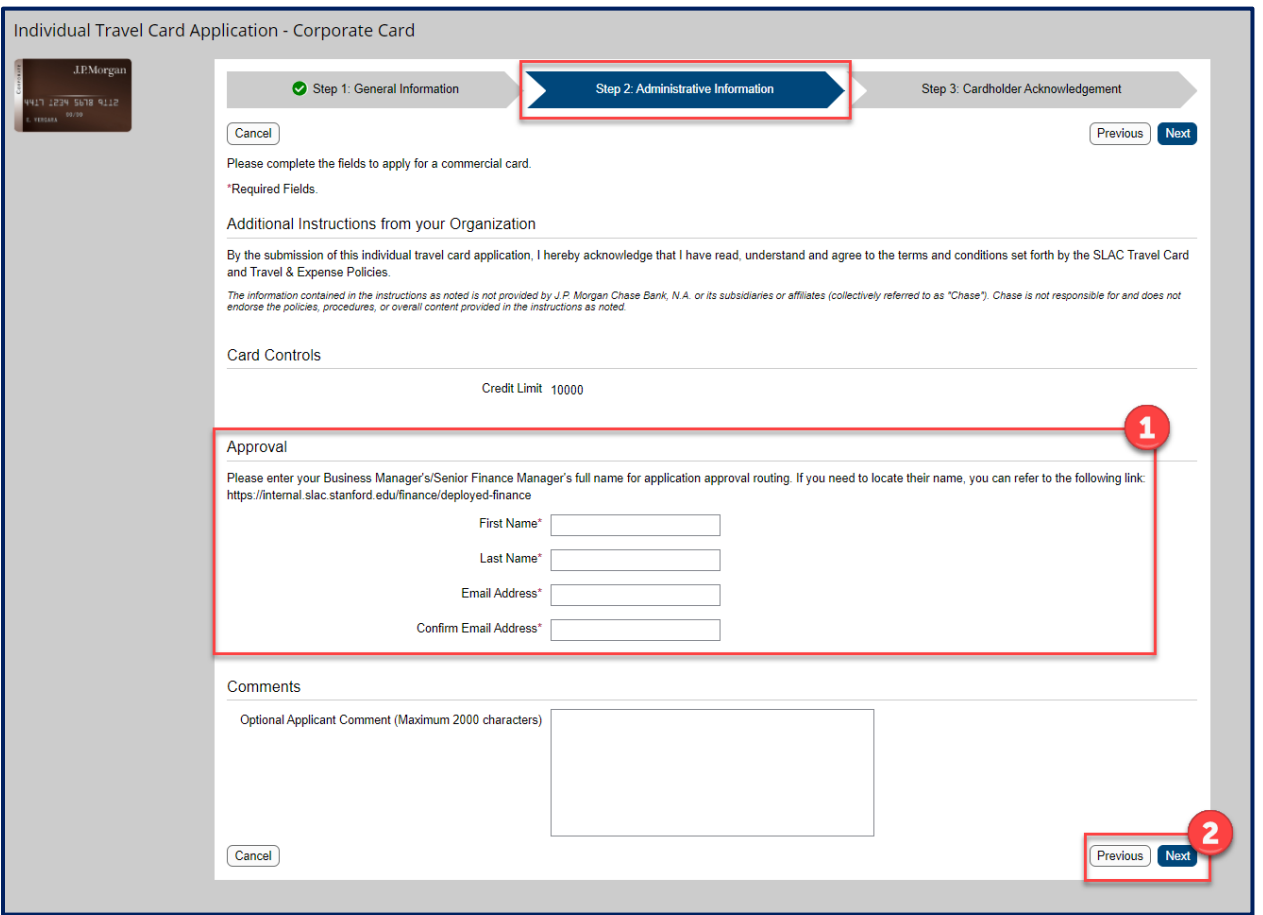

**NOTE: By the submission of the individual travel card application, you are acknowledging that you have read, understand and agree to the terms and conditions set forth by the SLAC Travel Card Policy [and Procedures](https://travel.slac.stanford.edu/resources/slac-policies) and [Travel and Expense Policies.](https://travel.slac.stanford.edu/resources/slac-policies)**

**For the approval routing, you can determine who the Business Manager/Senior Finance Manager is for your directorate at the link provided on the application: <https://int.slac.stanford.edu/business/departments/deployed-finance>. These are the only individuals who you are authorized to approve the Travel Card Applications.** 

### **Step 8**

**You will be asked to "Please verify the information below. Click the Previous button to edit your responses."** 

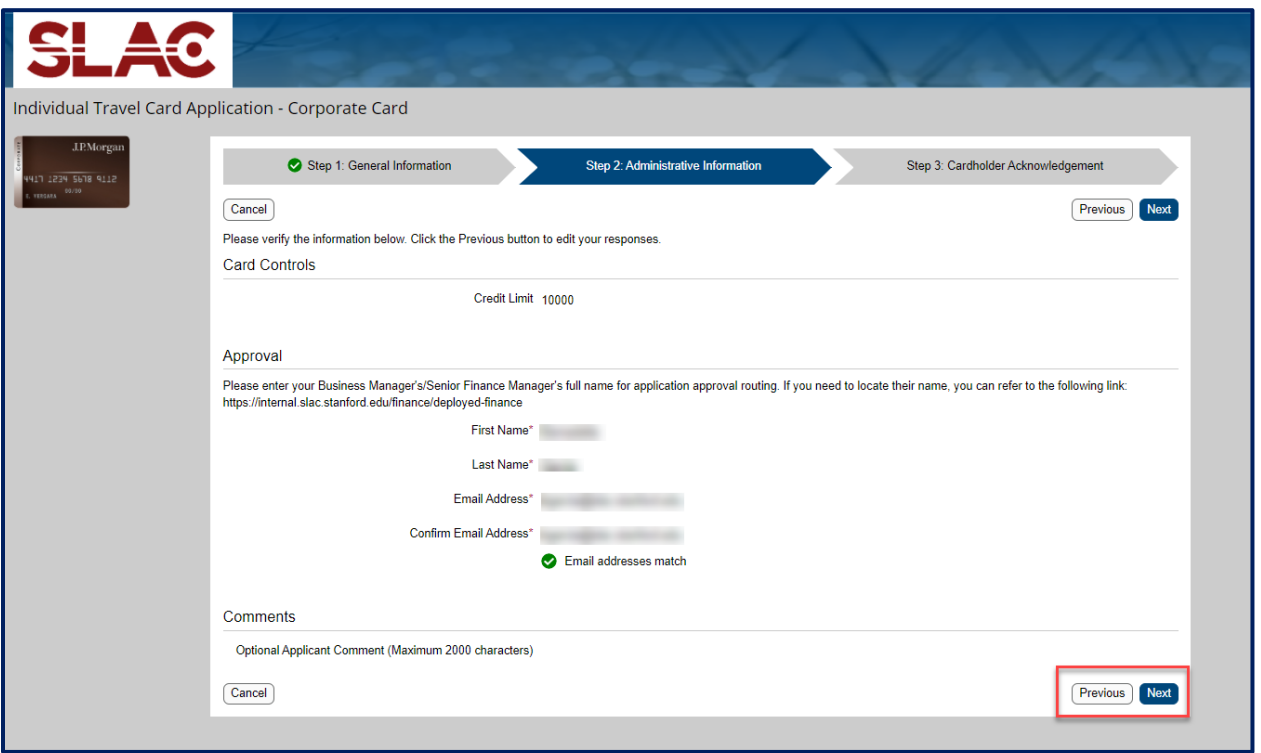

### **Step 9**

**Read the J.P.Morgan Cardholder Acknowledgement, agree to the Cardholder Acknowledgement and then click the "Submit" button**

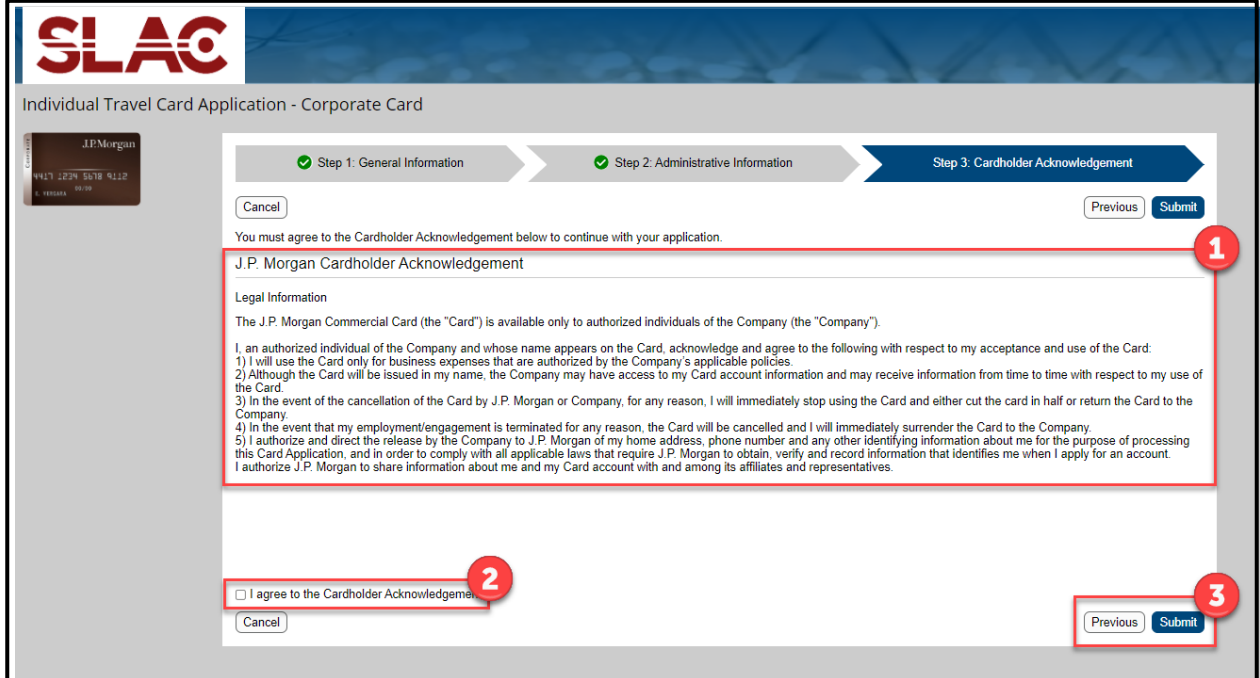

After the appropriat[e Directorate Manager or Directorate Sr. Finance Manager](https://int.slac.stanford.edu/business/departments/deployed-finance) approves your T-Card application, it will then route to the SLAC Travel Office for final approval.

It takes approximately 2 business days for the Travel Office to approve applications once they reach the Travel Office's queue. Within 3-5 business days of Travel Office's approval your card will be delivered to the Cardholder Address entered in the application. Cardholders must [activate](https://ccportal.jpmorgan.com/login) their new card and store it securely upon receipt. If there are any questions please email travel@slac.stanford.edu **Page 6** of 6 **6**